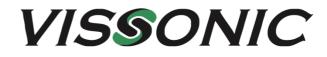

# VIS-PMU-T Desktop Paperless System User Manual

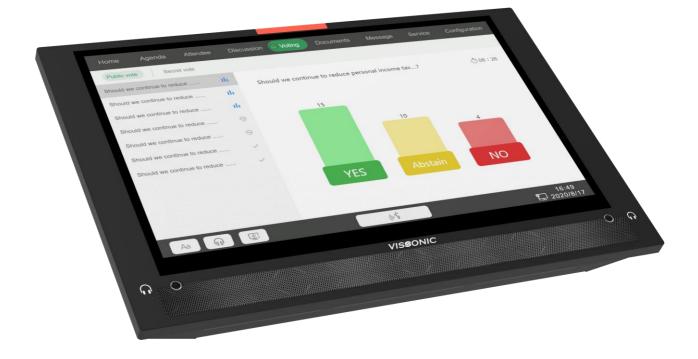

Version 1.0

#### Table of Contents

| Table of Contents                                                  | 2  |
|--------------------------------------------------------------------|----|
| 1. Overview of server software                                     | 3  |
| 2. Hardware installation                                           | 3  |
| 2.1 Installing the paperless conference system server              | 3  |
| 2.2 Installing the 11.6-inch modular paperless conference terminal | 4  |
| 3. System connection diagram                                       | 5  |
| 4. System operation instructions                                   | 5  |
| 4.1 Backend management                                             | 5  |
| 4.1.1 Login to backend management                                  | 5  |
| 4.1.2 Conference room layout                                       | 6  |
| 4.1.3 Addition of external video sources and conference host       | 7  |
| 4.1.4 Presetting users                                             | 8  |
| 4.1.5 Assigning role privileges                                    | 9  |
| 4.1.6 Adding a conference                                          | 10 |
| 4.1.7 Adding a conference file                                     | 11 |
| 4.1.8 Creating a folder                                            | 12 |
| 4.1.9 Selecting topics for voting                                  | 13 |
| 4.1.10 Adding meeting agenda                                       | 14 |
| 4.1.11 Pre-conference screen projection                            | 14 |
| 4.1.12 Deleting a conference                                       | 15 |
| 4.1.13 Conference archiving                                        | 15 |
| 4.2 Client management                                              | 16 |
| 4.2.1 Logging in to the client                                     | 16 |
| 4.2.2 Home screen of the client                                    | 17 |
| 4.2.3 User sign-in                                                 | 17 |
| 4.2.4 Privilege settings                                           | 18 |
| 4.2.5 Document viewing                                             | 18 |
| 4.2.6 Topic management                                             | 19 |
| 4.2.7 Announcement                                                 |    |
| 4.2.8 Topic voting                                                 | 20 |
| 4.2.9 Synchronous screen/Projection                                |    |
| 4.2.10 Exiting synchronous screen/projection                       | 21 |
| 5. Software update                                                 | 22 |
| 5.1 Updating the database (Contact the manufacturer)               | 22 |
| 5.2 Updating the client (Contact the manufacturer)                 | 22 |

## 1. Overview of server software

The intelligent paperless conference management server software enables the conference organizer to perform conference control efficiently, including conference preparations, management during conferences, and conference archiving. With powerful functions such as conference document authority management, voting management, participant management, centralized conference control, and conference archiving, it helps conference administrators quickly create conferences and carry out conference archiving. It supports customizations of conference settings, including seating simulation, slogans, and nameplates. Its conference call service and automatic reminder functions enable conference administrators to respond quickly to various service needs in the conference process. Throughout the conference process, the intelligent paperless conference office.

The NETGEAR G2 series paperless multimedia conference system adopts a display screen and links seat information via the network to achieve information sharing and conference interaction. With the design concept of high flexibility, practicality, efficiency, and energy saving, the G2 multimedia conference system provides flexible reservation, conference guidance and assistance, and conference summary export to achieve efficient green conferences.

## 2. Hardware installation

#### **2.1 Installing the paperless conference system server**

Install the controller in a standard 19-inch cabinet with standard screw holes.

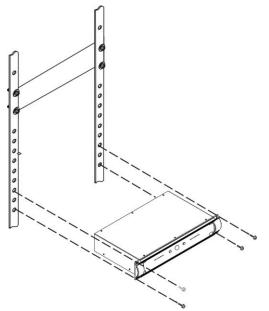

# 2.2 Installing the 11.6-inch modular paperless conference terminal.

Desktop terminal installation only requires a network cable hole on the desktop. The schematic of embedded terminal installation is shown below.

Installation schematic:

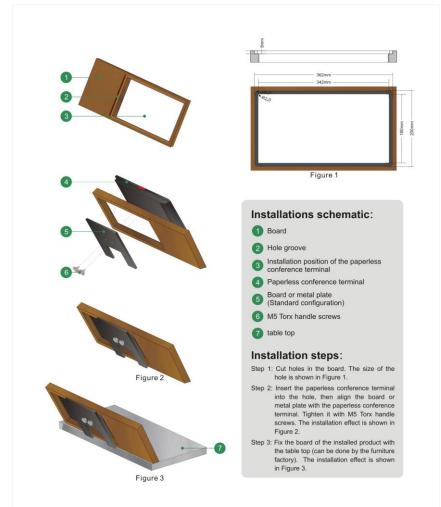

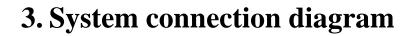

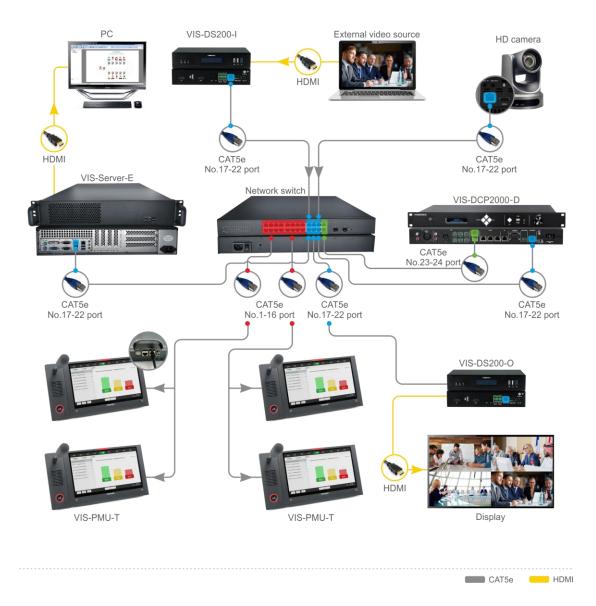

## 4. System operation instructions

#### 4.1 Backend management

#### 4.1.1 Login to backend management

Open the webpage on the server or the device in the same LAN, and input 192.168.1.244:8080. Log in to the paperless conference system management system.

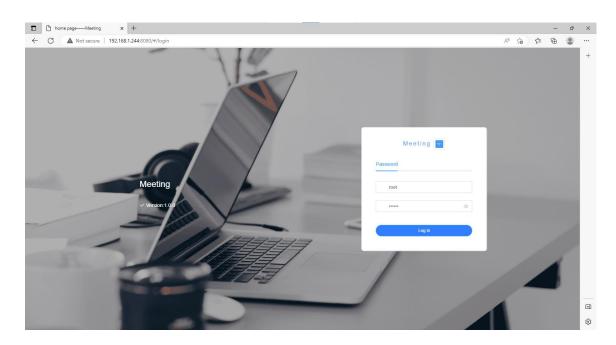

#### 4.1.2 Conference room layout

Step 1: Select "Meeting room and Devices" > "meeting room management", and click "add" to create a new conference room. In the pop-up window, enter the conference room name (required) and conference room description (optional), and click "confirm".

| Meeting                                 | home page                                  | 简体中文 English 🔽 🖯 🎇 🤱 root |
|-----------------------------------------|--------------------------------------------|---------------------------|
| Heeting-Control                         | home page ×     emeeting room management × | More ~                    |
| Pre-meeting - Reservation               | create                                     | ×                         |
| Section Post-meeting-Archive            | * room name room name                      |                           |
| Solution was a meeting room and Devices | description description                    | e time operation          |
| meeting room management                 |                                            | -10-24 delete             |
|                                         | cancel confir                              | m                         |
| device management                       |                                            |                           |
| ) system management                     |                                            |                           |
|                                         |                                            |                           |
|                                         |                                            |                           |

Step 2: Click "seat management" and select a conference room to set the seats. Click the door, table, and chair icons, adjust them on the scene map, and click "save".

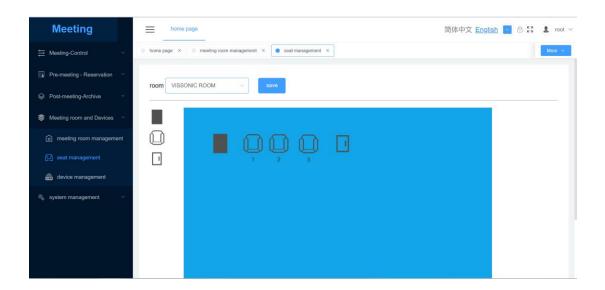

#### 4.1.3 Addition of external video sources and conference host

The host or assistant can select "Meeting room and Devices" > "device management" from the backend management software, click "add", and enter the name of the video source (custom) and address.

Note: Connect the camera to the computer, make sure the camera ID network segment is the same as the server network segment, and check the stream push address set in the camera configuration. You can connect the camera to the switch through a network cable. After entering the backend management software, add the built-in stream push address of the camera in the above steps. Then, you can click the video source and watch the video in "Discussion" of the client.

The IP address of the streaming server and encoder has been configured before delivery. You can connect them to the switch through a network cable without modifying the IP address.

Camera address format <rtsp://camera IP:554/1> Stream push address format <rtsp://streaming IP:8554/Stream> Encoder address format <rtsp://encoder IP:554/1080> Conference host format<host IP:10166>

| Meeting | home page                                                                                                    | 简体中文 English 💽 🖯 💱 💄 root ~ |
|---------|----------------------------------------------------------------------------------------------------|-----------------------------|
|         | home page X      meeting room management X     seat management X     edvice management X                                                                                                    | More ~                      |
|         | create ×                                                                                                    |                             |
|         | device name Camera                                                                                                    |                             |
|         | address rtsp://192.168.1.90:554/1                                                                                                    | type operation              |
|         |                                                                                                    |                             |
|         | device type Common type Conference host                                                                                                    |                             |
|         | cancel confirm                                                                                                    |                             |
|         |                                                                                                    |                             |
|         |                                                                                                    |                             |
|         |                                                                                                    |                             |
|         |                                                                                                    |                             |
|         |                                                                                                    |                             |
|         |                                                                                                    |                             |
| Meeting | home page                                                                                                    | 简体中文 English 📄 🗄 🕃 🔹 root ~ |
| Meeting | home page                                                                                                    | 简体中文 English a 品 設 L root > |
|         |                                                                                                    |                             |
|         | home page X      meeting room management X     seat management X     device management X     create X                                                                                                    |                             |
|         | home page ×      meeting room management ×      seat management ×     device management ×      create ×      room     device name Controller                                                                                                 |                             |
|         | home page X      meeting room management X     seat management X     device management X     create X                                                                                                    | More v                      |
|         | home page ×      meeting room management ×      seat management ×     device management ×      create ×      room     device name Controller                                                                                                 | type operation              |
|         | Nome page × meeting room management ×       seat management ×       device management ×         create       ×         device name       Controller         address       192.168.1.100:10166         20       device type       Common type | type operation              |
|         | home page         meeting room management         seat management         device management         x           create         x         device name         controller         device name         192.168.1.100:10166                      | type operation              |
|         | Nome page × meeting room management ×       seat management ×       device management ×         create       ×         device name       Controller         address       192.168.1.100:10166         20       device type       Common type | type operation              |
|         | Nome page × meeting room management ×       seat management ×       device management ×         create       ×         device name       Controller         address       192.168.1.100:10166         20       device type       Common type | type operation              |
|         | Nome page × meeting room management ×       seat management ×       device management ×         create       ×         device name       Controller         address       192.168.1.100:10166         20       device type       Common type | type operation              |

#### 4.1.4 Presetting users

Step 1: Select "system management" > "department management", and click "add". Enter the department name, and click "save".

| Meeting                           | home page                                 | 简体中文 English 🔽 🖯 💱 🤱 root                                |
|-----------------------------------|-------------------------------------------|----------------------------------------------------------|
| ₩ Meeting-Control                 | home page ×     meeting room management × | seat management ×     department management ×     More × |
| 🗐 Pre-meeting - Reservation 🗡     |                                           |                                                          |
| Sector Post-meeting-Archive V     | + add 2 edit 🔟 delete                     |                                                          |
| Secting room and Devices          | No Data                                   | parent enter parent node                                 |
| 🐁 system management 🛛 🔿           |                                           | node                                                     |
| department management             |                                           | department epartment name                                |
| ဂို <del>င်</del> role management |                                           | name                                                     |
| a, user management                |                                           | sort 0                                                   |
| software update                   |                                           | save cancel                                              |
|                                   |                                           |                                                          |

Step 2: Select "user management", and click "add". Enter the user information, and click "confirm".

| Meeting                                                                                                    | ≡                   | home page  |                          | 简体中文          | English 💽 🖯 🖸 🔹 root 🗸 |
|----------------------------------------------------------------------------------------------------|---------------------|------------|--------------------------|---------------|------------------------|
| Heeting-Control                                                                                                    | meeting ro          | create     | X                        | er management | X More V               |
| 🗊 Pre-meeting - Reservation                                                                                                    | -                   | * Username | Zhang san                |               |                        |
| Section Post-meeting-Archive                                                                                                    |                     | * Password | •••••                    |               |                        |
| Solution was a set to the set of the set of | seri<br>al n<br>umb | Role       | Room administrator 💿 🗸 🗸 | 1<br>Status   | operation              |
| 🖏 system management                                                                                                    | er                  | Department | select department        |               |                        |
| department management                                                                                                    | 1                   |            |                          | valid         |                        |
| ဂို: role management                                                                                                    | 2                   | Position   | enter position           | ) valid       | 2. edit 📴 delete       |
|                                                                                                    |                     | Phone      | enter phone no.          |               |                        |
|                                                                                                    | 5                   | Email      | enter email              | valid         | n edit 😰 delete        |
|                                                                                                    | 6                   |            |                          | valid         | 2 edit                 |
|                                                                                                    | 7                   |            | cancel confirm           | valid         | 2. edit 🗃 delete       |

#### 4.1.5 Assigning role privileges

Step 1: Select "system management" > "role management", and click "add" to add a new role.

| Meeting                          | home page       |                       |                  |                     |                   | 简体中文 <u>English</u> 🔽 🖯 🚼 💄 rod      |
|----------------------------------|-----------------|-----------------------|------------------|---------------------|-------------------|--------------------------------------|
| Meeting-Control ~                | home page × 0 m | eting room management | × eat management | × evice management  | nt × 🧉 department | management × or role management More |
| Pre-meeting - Reservation $\sim$ | + add           |                       |                  |                     |                   |                                      |
| Post-meeting-Archive             |                 |                       |                  |                     |                   |                                      |
| Meeting room and Devices         | serial number   | role name             | role code        | role description    | create time       | operation                            |
| system management                | 1               | root                  | ROLE_ROOT        | Super administrator | 2017-10-29 15:45  |                                      |
| department management            | 2               | room                  | ROLE_ROOM        | Room administrator  | 2019-03-18 16:54  | 2 odit                               |
| ក្តិE role management            | 3               | meeting               | ROLE_MEETING     | Meeting admin       | 2019-03-18 16:55  | ℓ. odit  i delate                    |
| 2. user management               |                 |                       |                  |                     |                   | - Permanen                           |
| software update                  |                 |                       |                  |                     |                   |                                      |
|                                  |                 |                       |                  |                     |                   |                                      |
|                                  |                 |                       |                  |                     |                   |                                      |

Step 2: Click the role privileges to assign privileges.

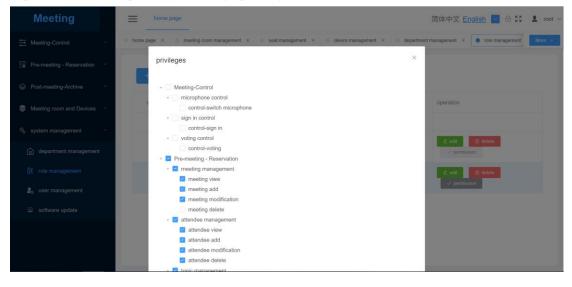

#### 4.1.6 Adding a conference

Step 1: Select "Pre-meeting Reservation" > "meeting management", click "booking a meeting", and select the conference room. Set the meeting name, meeting time, count type, and meeting description. And then click "confirm", the conference will be queued.

| Meeting                         | create        | x                                                                                          | 简体中文 En      | glish 🔽 🕀 😫   | 🙎 root 🗸 |
|---------------------------------|---------------|--------------------------------------------------------------------------------------------|--------------|---------------|----------|
| Heeting-Control                 | seat mana     | please select room                                                                         | management × |               | More 🖂   |
| 🗐 Pre-meeting - Reservation 🗠   | b meeting     | meeting name                                                                               |              |               |          |
| 🙀 meeting management            | name          |                                                                                            |              |               |          |
| Attendee management             | meeting time  | elect date                                                                                 | . m          | onth week day | list     |
| topic management                | inteeling une | Salect Gare                                                                                | Sat          | Sun           |          |
| file management                 |               |                                                                                            | 3            | 4             | 5        |
| 📴 agenda management             | count type    | <ul> <li>sign in before voting</li> <li>Sign in is not restricted before voting</li> </ul> |              |               |          |
| Separate Post-meeting-Archive V | meeting       | B I U H₁ H₂ IΞ Ξ Ξ Ε Normal * Normal *                                                     | )            | 11            | 12       |
| 🍣 Meeting room and Devices 🗠    | description   | Sans Serif 🍍 🔺 🐻 🚍                                                                         |              |               |          |
| 🐁 system management             |               | Insert text here                                                                           |              |               |          |
|                                 |               |                                                                                            |              | 18            | 19       |
|                                 |               | cancel confirm                                                                             |              |               |          |

Step 2: Click "attendee management", and select a meeting. Select and drag a user from the user list to the specified seat for seat arrangement. Right-click the seat to add privileges. Set the host, and click "save".

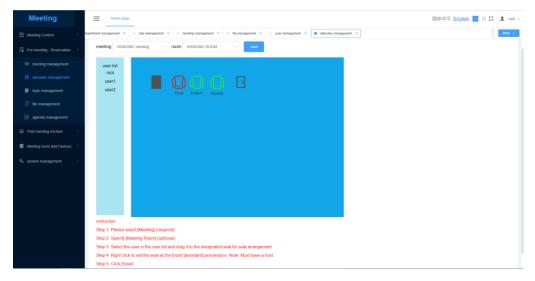

#### 4.1.7 Adding a conference file

Select "Pre-meeting Reservation" > "file management", and click "Upload". Select a file, and click "Open".

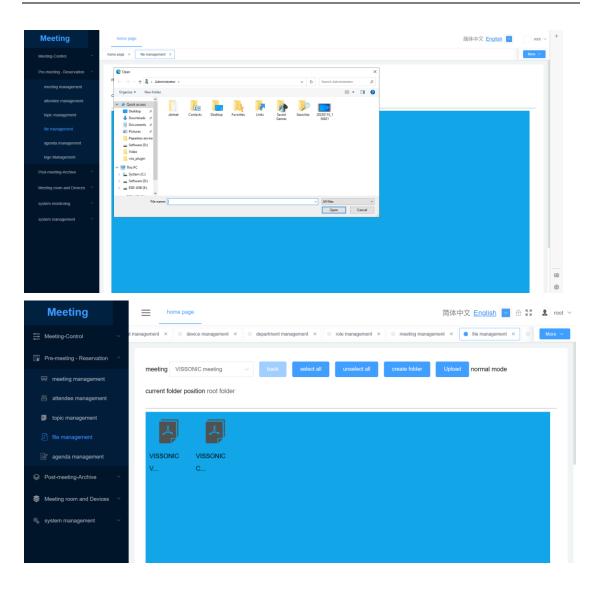

#### 4.1.8 Creating a folder

Select "Pre-meeting Reservation" > "file management", and select a meeting. Click "create folder", enter the folder name, and click "create". Then, you can upload documents and videos in the folder.

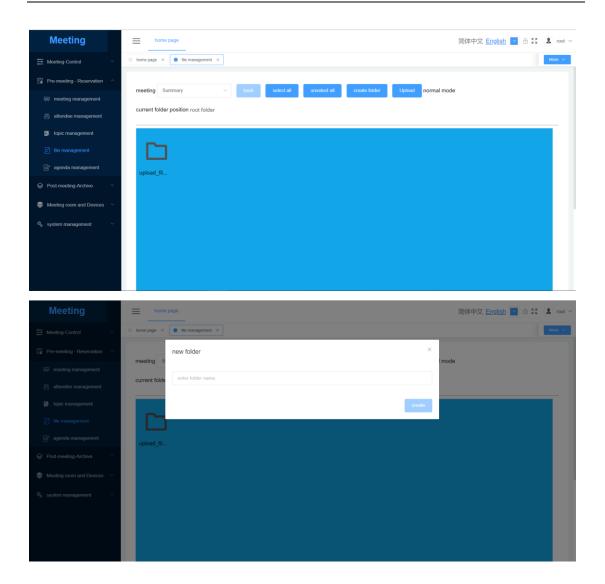

#### 4.1.9 Selecting topics for voting

Select "Pre-meeting Reservation" > "topic management", select a meeting, and click "add". Enter the topic information, and click "confirm". The host or assistant can open the client and select the topic for voting.

| Meeting =                                               | tiome page create            | ×                                                              | 简体中文 English 🔳 🗄 🎛 🔹 root ~             |
|---------------------------------------------------------|------------------------------|----------------------------------------------------------------|-----------------------------------------|
| 는 Meeting-Control · · · · · · · · · · · · · · · · · · · | meeting management a meeting | VISSONIC meeting                                               | More . v                                |
|                                                         | Bing VISSONIC me discussion  | discussion name                                                |                                         |
| 50 meeting management                                   | name                         |                                                                | esting table decursion status operation |
| Incommanagement                                         |                              | Vote election rank                                             |                                         |
|                                                         | 0 20/pege - method           | valid for the first time voting valid for the last time voting |                                         |
| genda management     Sost-meeting-Archive               | sign or                      | sign o anonymety                                               |                                         |
| Meeting room and Devices                                | anonymity                    |                                                                |                                         |
| Rel system management                                   | voting time                  |                                                                |                                         |
|                                                         | passing ratio                | - 50 + %                                                       |                                         |
|                                                         | Topic details                | B I U Hi He E E E Normal * Normal * Sans Sent * A W E          |                                         |
|                                                         |                              | Insert last have                                               |                                         |
|                                                         |                              | cancel continu                                                 |                                         |

#### 4.1.10 Adding meeting agenda

Select "Pre-meeting Reservation" > "agenda management", select a meeting, select operation, select file, fill in the agenda description and click "add".

| Meeting                   | E home page                                                                                                    | 简体中文 English 🔄 🖯 💱 🌲 root ~          |
|---------------------------|----------------------------------------------------------------------------------------------------|--------------------------------------|
|                           | Sign in control × Sign in control × Sign in | meeting room management ×     More × |
| Pre-meeting - Reservation | meeting VISSONIC meeting view                                                                                                    |                                      |
| 原 meeting management      |                                                                                                    |                                      |
| attendee management       | sort - 50 + operation select aganda                                                                                                    |                                      |
| topic management          | agenda description                                                                                                    |                                      |
| ව file management         | 82                                                                                                    |                                      |
|                           | no. agenda description agenda content exception sort                                                                                                    | operation                            |
| Post-meeting-Archive      | No Data                                                                                                    |                                      |
| Meeting room and Devices  | v -                                                                                                    |                                      |
| 🐁 system management       |                                                                                                    |                                      |
|                           |                                                                                                    |                                      |
|                           |                                                                                                    |                                      |
|                           |                                                                                                    |                                      |
|                           |                                                                                                    |                                      |

#### 4.1.11 Pre-conference screen projection

Select "Pre-meeting Reservation" > "logo management", select a meeting, and then select the font, font size, color, position, content and background image. Finally click "save".

| Meeting                  | home page                                                                                                    | 简体中文 English | root |
|--------------------------|----------------------------------------------------------------------------------------------------|--------------|------|
| leeting-Control          | home page X ligo Management X                                                                                                    |              | Mare |
| re-meeting - Reservation | meeting VISSONIC MEETING V Size Clear                                                                                                    |              |      |
| meeting management       | meeting VISSONIC MEETING Clear                                                                                                    |              |      |
| attendee management      | * Font Name Microsoft YaHel · Font Size 100 · B I U * Font Color ·                                                                                                    |              |      |
| topic management         | * Display Position Up ··· * Conference title confert Paperless meeting                                                                                                    |              |      |
| tile management          | Conference tille background Classingsound by www.vesonic.com.pg                                                                                                    |              |      |
| agenda management        | Contracting on analytical and a second and a second and |              |      |
|                          | Descent second time                                                                                                    |              |      |
| ost-meeting-Archive      | Paperless meeting                                                                                                    |              |      |
| eeting room and Devices  | VISSONIC Video Remote Meeting Solution                                                                                                    |              |      |
| stem management          | Working from Home I Quick Decision I High Productivity                                                                                                    |              |      |
|                          | Service highly they                                                                                                    |              |      |
|                          |                                                                                                    |              |      |
|                          | Learn More                                                                                                    |              |      |
|                          |                                                                                                    |              |      |
|                          |                                                                                                    |              |      |
|                          |                                                                                                    |              |      |

#### 4.1.12 Deleting a conference

According to the conference needs, the administrator can select "Pre-meeting Reservation" > "meeting management" from the backend management software, right-click the meeting, and delete it.

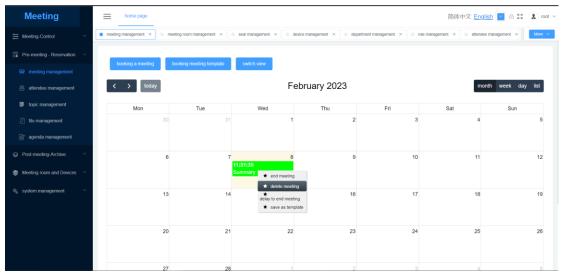

#### 4.1.13 Conference archiving

- You can save information as required, including the sign-in, voting, conference information, annotated files, etc.
- You can save it as a folder directory.

| Meeting                           | home page                                                                                                   | 简体中文 English 🔽 🖯 💱 | 🙎 root 🗸 |
|-----------------------------------|----------------------------------------------------------------------------------------------------|--------------------|----------|
|                                   | utlendee management × 0 topic management × 0 file management × 0 agenda management × 0 archive management × |                    | Mare ~   |
| Pre-meeting - Reservation         |                                                                                                    |                    |          |
| Post-meeting-Archive              | meeting please select meeting beek                                                                          |                    |          |
| 🐃 archive management              |                                                                                                    |                    |          |
| Solution Weeting room and Devices |                                                                                                    |                    |          |
| % system management               |                                                                                                    |                    |          |
|                                   |                                                                                                    |                    |          |
|                                   |                                                                                                    |                    |          |
|                                   |                                                                                                    |                    |          |
|                                   |                                                                                                    |                    |          |
|                                   |                                                                                                    |                    |          |
|                                   |                                                                                                    |                    |          |
|                                   |                                                                                                    |                    |          |
|                                   |                                                                                                    |                    |          |

#### 4.2 Client management

#### 4.2.1 Logging in to the client

Open the client software and enter the username and password on the login page. The home screen will be displayed.

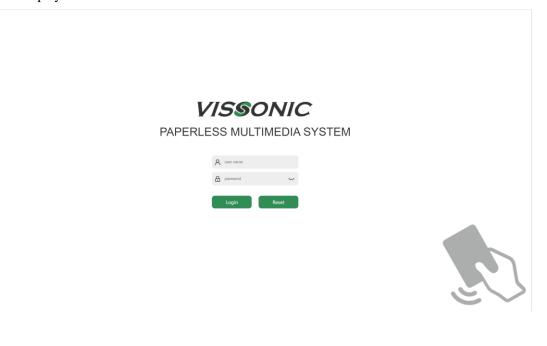

#### 4.2.2 Home screen of the client

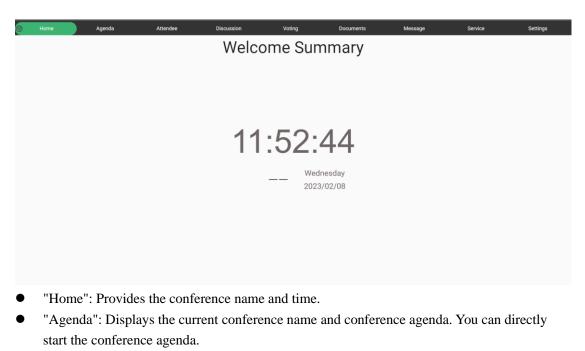

- "Attendee": Displays the attendee information and sign-in.
- "Discussion": Provides a speaker list, and enables attendees to watch the streaming videos added in "media management" of the backend management software.
- "Voting": Displays the voting and election added before the conference and anonymous voting added during the conference.
- "Documents": Enables users to view conference documents and import documents from a USB flash drive.
- "Message": Allows for selection of any attendee for online text communication or voice communication.
- "Service": Provides services of tea, paper, pen, and on-site technical support.
- "Settings": Includes conference management, language, EQ, date and time, and software version.
- Touch ball: Provides functions of cast, screen projection, follow, and back.

#### 4.2.3 User sign-in

The host or assistant can select "host management" > "Sign-in management" and click "End Sign".

| Home       | Agenda     | 8 | Attendee | Discussion | Voting | Documents | Message       | Service | Settings   |
|------------|------------|---|----------|------------|--------|-----------|---------------|---------|------------|
| Persons(2) | Sign in    |   |          |            |        |           |               |         | Start Sign |
|            |            |   |          |            | Su     | mmary Sig | gn Result     |         | $\neq$     |
|            |            |   |          |            |        | Signed in | No sign in    |         | $\sim$     |
|            |            |   |          |            | 2      |           | No sign in: 2 |         |            |
|            |            |   |          |            |        |           |               |         |            |
|            | root       |   |          |            |        |           |               |         |            |
|            | Location   |   |          |            | 1 -    |           |               |         |            |
|            | Roles      |   |          |            |        |           |               |         |            |
|            |            |   |          |            |        |           |               |         |            |
|            | Checked in |   |          |            | 0      | Signed in | No sign in    |         |            |
|            |            |   |          |            |        |           |               |         |            |
|            |            |   |          |            |        |           |               |         |            |
|            |            |   |          |            |        |           |               |         |            |

#### 4.2.4 Privilege settings

The host or assistant can select "Settings" > "Admin", select the attendees to be authorized/canceled, and click the corresponding privileges.

| ı      | Home      | Agenda | Attendee                     | Discussion V          | oting Documer    | nts Messag | ge Service         | Settings               |
|--------|-----------|--------|------------------------------|-----------------------|------------------|------------|--------------------|------------------------|
| 2      | Admin     | >      | Meeting permissions          | Meeting announcements | Meeting services |            |                    |                        |
|        | Language  | >      | Current person on sync scree | n.                    |                  |            | 6                  | d of screen projection |
| \$\$\$ | EQ        | >      |                              |                       |                  |            |                    |                        |
| -0     | Date Time | >      | User                         | Sync screen           | Projection       | Draw       | Sync screen status | Projection status      |
| Ē      | Version   | >      |                              |                       |                  |            |                    |                        |
|        |           |        | root                         |                       |                  |            | -                  | -                      |
|        |           |        | user1                        |                       |                  |            | -                  | -                      |
|        |           |        |                              |                       |                  |            |                    |                        |
|        |           |        |                              |                       |                  |            |                    |                        |
|        |           |        |                              |                       |                  |            |                    |                        |
|        |           |        |                              |                       |                  |            |                    |                        |
|        |           |        |                              |                       |                  |            |                    |                        |
|        |           |        |                              |                       |                  |            |                    |                        |
|        |           |        |                              |                       |                  |            |                    |                        |

#### 4.2.5 Document viewing

Attendees can select a document and double-click to open it.

|      | Home         | Agenda                                                                            | Attendee | Discussion | Voting | Documents | Message | Service | Settings   |
|------|--------------|-----------------------------------------------------------------------------------|----------|------------|--------|-----------|---------|---------|------------|
| > Se | erver        |                                                                                   |          |            |        |           |         |         | $\Diamond$ |
|      | upload_files | VISSONIC VIS-PMU Paperless<br>Multimedia Conference Syste<br>m datasheet-V3.1.pdf |          | duct       |        |           |         |         |            |
|      |              |                                                                                   |          |            |        |           |         |         |            |
|      |              |                                                                                   |          |            |        |           |         |         |            |
|      |              |                                                                                   |          |            |        |           |         |         |            |
|      |              |                                                                                   |          |            |        |           |         |         |            |
|      |              |                                                                                   |          |            |        |           |         |         |            |
|      |              |                                                                                   |          |            |        |           |         |         |            |
|      |              |                                                                                   |          |            |        |           |         |         |            |
|      |              |                                                                                   |          |            |        |           |         |         |            |

#### 4.2.6 Topic management

The host or assistant can select "Agenda" > "Topic Management", select a topic, and double-click to open it.

| Home             | B       | Agenda |   | Attendee             | Discussion               | Voting               | Documents        | Message | Service | Settings |
|------------------|---------|--------|---|----------------------|--------------------------|----------------------|------------------|---------|---------|----------|
| Current meeting: | Summary |        |   |                      |                          |                      |                  |         |         |          |
| VIS-PMU          |         | al di  | 1 | Time:                |                          |                      |                  |         |         |          |
| Company          |         |        |   |                      | ary 8, 2023 3:58 PM      |                      |                  |         |         |          |
|                  |         |        |   | Title:<br>VIS-PMU    |                          |                      |                  |         |         |          |
|                  |         |        | ~ |                      | U Paperless Multimedia ( | Conference System da | tasheet-V3.1.pdf |         |         |          |
|                  |         |        | P | Handle:<br>Open File |                          |                      |                  |         |         |          |
|                  |         |        |   |                      |                          |                      |                  |         |         |          |
|                  |         |        |   |                      |                          |                      |                  |         |         |          |
|                  |         |        |   |                      |                          |                      |                  |         |         |          |
|                  |         |        |   |                      |                          |                      |                  |         |         |          |
|                  |         |        |   |                      |                          |                      |                  |         |         |          |

#### 4.2.7 Announcement

The host or assistant can select "Settings" > "Admin" > "Meeting announcements", and enter the announcement content, which can be viewed via "View Announcement" in the toolbar at the bottom right corner of the client.

|      | Home      | Agenda | Attendee               | Discussion       | Voting        | Documents   | Message | Service | 0         | Settings   |
|------|-----------|--------|------------------------|------------------|---------------|-------------|---------|---------|-----------|------------|
| 2    | Admin     | >      | Meeting permissions    | Meeting announce | ements Meetir | ng services |         |         |           |            |
| lan  | Language  | >      | -                      |                  |               |             |         |         |           |            |
| (¢†¢ | EQ        | >      | Break after 10 minute  | es .             |               |             |         |         | 2023/1/10 | 0 16:21:36 |
| Ē    | Date Time | >      | 3 minutes for the next | tevent           |               |             |         |         | 2022/10   | /9 9:31:42 |
| Ē    | Version   | >      |                        | C O TOTAL        |               |             |         |         | 2022/10   | 5 5101142  |
|      |           |        | Meeting delayed by 5   |                  |               |             |         |         |           | /9 9:31:40 |
|      |           |        |                        |                  |               |             |         |         |           | SEND       |

#### 4.2.8 Topic voting

After selecting "Voting", the host or assistant can quickly initiate voting. After the voting is complete, the host or assistant can view the voting results, project to a large screen, and so on.

| Home                        | Agenda      | Attendee | Discussion | Voting  | Documents                 | Message | Service | Settings        |
|-----------------------------|-------------|----------|------------|---------|---------------------------|---------|---------|-----------------|
| Public vote                 | Secret vote |          |            |         |                           |         | Remove  | Edit Quick Vote |
| QuickVote - 2022/09/20 15:4 | 12:54 V     |          |            |         |                           |         |         | © <b>00:00</b>  |
| QuickVote - 2022/09/20 15:4 | 12:58 ~     | ·        |            |         |                           |         |         |                 |
| QuickVote - 2022/09/20 15:4 | i3:00 ~     |          |            |         |                           |         |         |                 |
| QuickVote - 2022/09/20 15:5 | i2:18 🗸     | •        |            | [Quick) | /ote - 2022/09/20 15:53:  | 12]     |         |                 |
| QuickVote - 2022/09/20 15:5 | i3:12 ~     |          |            |         | Summary of voting results |         |         |                 |
| QuickVote - 2022/09/20 15:5 | 251 ∨       |          |            | Ves 1   | No At                     | setain  |         |                 |

#### 4.2.9 Synchronous screen/Projection

The host or assistant can click "Cast" or "Projection" from the touch ball.

| Home 📵                   | Agenda | Attendee              | Discussion | Voting | Documents | Message | Service |            |
|--------------------------|--------|-----------------------|------------|--------|-----------|---------|---------|------------|
| Current meeting: Summary |        |                       |            |        |           |         |         |            |
| No agenda                | ~      | Time:<br>Invalid date |            |        |           |         |         | Cast       |
|                          |        | Title:                |            |        |           |         |         | <u></u>    |
|                          |        | Description:          |            |        |           |         |         | Ŕ          |
|                          | - 1    | Handle:               |            |        |           |         |         | Projection |
|                          |        | Open Voting           |            |        |           |         |         |            |
|                          | ,      |                       |            |        |           |         |         | ٣          |
|                          |        |                       |            |        |           |         |         | Follow     |
|                          |        |                       |            |        |           |         |         |            |
|                          |        |                       |            |        |           |         |         | <b>~</b>   |
|                          |        |                       |            |        |           |         |         | Back       |

### 4.2.10 Exiting synchronous screen/projection

According to the conference needs, authorized users can manually exit synchronous screen and

| Home           | Agenda | Attendee                    | Discussion | Voting | Documents | Message | Service | 0 |
|----------------|--------|-----------------------------|------------|--------|-----------|---------|---------|---|
| Language       | >      |                             |            |        |           |         |         |   |
| <b>∮†</b> ∳ EQ | >      | Current language<br>English |            |        |           |         |         |   |
| Date Time      | >      | Ligion                      |            |        |           |         |         |   |
| T Version      | >      |                             |            |        |           |         |         |   |
|                |        |                             |            |        |           |         |         | , |
| 0              |        |                             |            |        |           |         |         | ۳ |
|                |        |                             |            |        |           |         |         | * |

then click "Follow" to enter synchronous screen.

## 5. Software update

#### **5.1 Updating the database**

Select "system management" > "software update" from the backend management software. Select the update file and upload it.

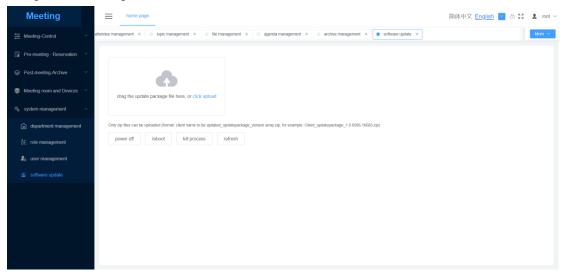

#### **5.2 Updating the client**

| Home                 | Agenda | Attendee                                                                                                | Discussion             | Voting              | Documents             | Message | Service | 0 | Settings |
|----------------------|--------|----------------------------------------------------------------------------------------------------|------------------------|---------------------|-----------------------|---------|---------|---|----------|
| <u> </u>             | >      |                                                                                                    |                        |                     |                       |         |         |   |          |
| lan Language         | >      | Software Version                                                                                        |                        |                     |                       |         |         |   |          |
| <mark>∮∳</mark> ∳ EQ | >      | VISSONIC NOF                                                                                            | APER 2.0 Build Date: T | ue, 11 Oct 2022 17: | 09:57 GMT+8, DEV0, IP |         |         |   |          |
| Date Time            | >      |                                                                                                    |                        |                     |                       |         |         |   |          |
| Lig Version          | >      | Debug<br>Strutstown<br>Webview Debug<br>Fix Core<br>Serial Port<br>1 2 3 4<br>Ez Update<br>Crack Update |                        | Network Settings    | Input Method Settings |         |         |   |          |